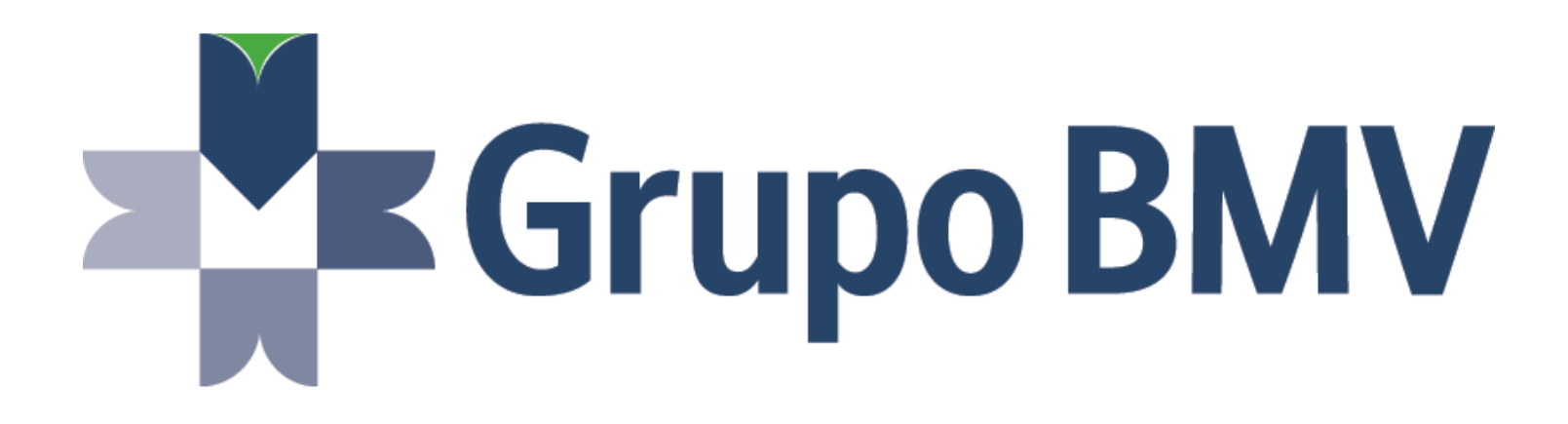

# **Guía Rápida WebSec**

Versión 1.0

25/04/2024

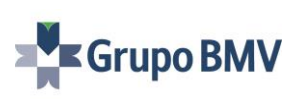

ř.

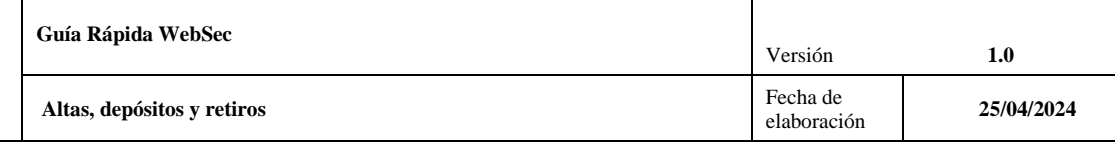

<span id="page-1-0"></span>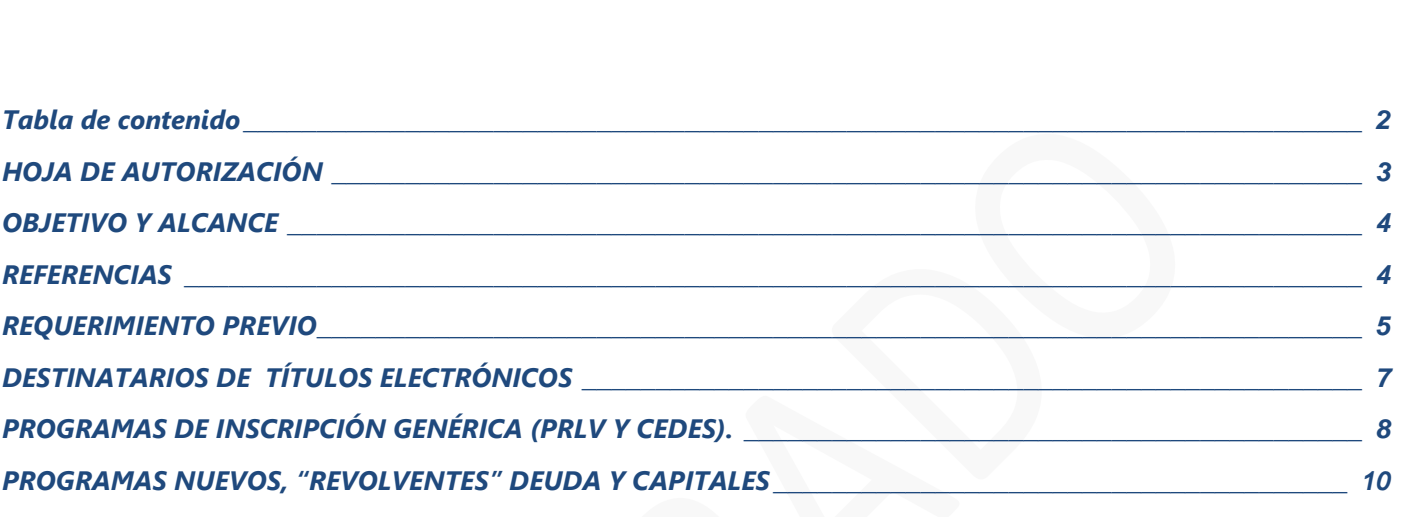

**Tabla de contenido**

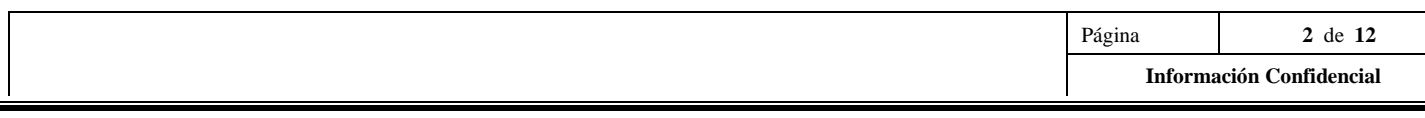

<span id="page-2-0"></span>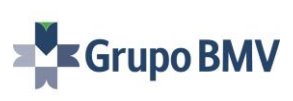

# **HOJA DE AUTORIZACIÓN**

#### *Elaboró*

*Diana Sofía Aristeo Martínez*

*Especialista de Altas, depósitos y retiros*

#### *Aprobó*

*Edgardo Julio Obregón Tirado*

*Director de Operación y Liquidación*

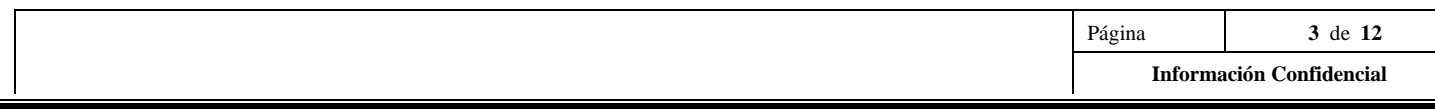

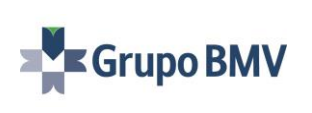

#### **OBJETIVO Y ALCANCE**

#### <span id="page-3-0"></span>**Objetivo**

Proporcionar una Guía Rápida a los usuarios, que les permita cumplir con los requisitos jurídicos para realizar el depósito de Títulos Electrónicos. Utilizando el WebSec, o aquel otro de un tercero que cumpla con lo previsto en el Anexo 1 de la CIRCULAR 36/2020, como método de firma electrónica, cumpliendo con el protocolo establecido por la IES.

#### **Alcance**

La presente Guía Rápida está dirigida a los Depositantes, Emisores y Usuarios internos de Indeval, que requieren realizar nuevas colocaciones, incrementos o disminuciones de emisiones por medios electrónicos de manera segura y confidencial.

#### **Participantes a quienes resulta aplicable**

<span id="page-3-1"></span>A los clientes de Indeval (Depositantes y Emisores), mismos que reciben el depósito de valores en sus cuentas.

#### **REFERENCIAS**

• Manual de uso WebSec – Banxico

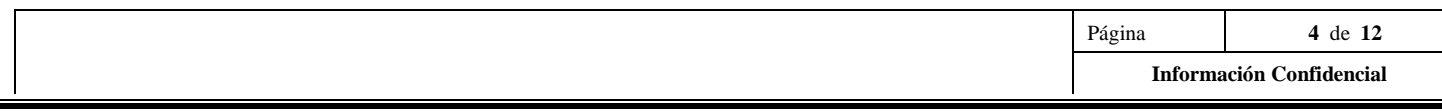

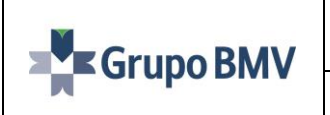

#### **REQUERIMIENTO PREVIO**

**Altas, depósitos y retiros Fecha de Fecha de Fecha de Fecha de Fecha de Fecha de Fecha de Fecha de Fecha de Fecha de Fecha de Fecha de Fecha de Fecha de Fecha de Fecha de Fecha de Fecha de Fecha de Fecha de Fecha de Fec** 

#### <span id="page-4-0"></span>**Obligatorio**

1. **Se necesitará un correo grupal por Institución,** con la finalidad de que Indeval envíe los Título(s) Vencido(s) o derivado(s) de algún Ejercicio de Derecho, según corresponda.

#### **Acceso**

- 1. Sistema MAV (Módulo de Emisiones) Dalí.
- 2. Sistema WebSec de Banco de México, para lo cual deberán seguir los siguientes pasos:
	- a. Deberán descargar la aplicación en el link: [Firma electrónica, autenticación, Banco de México](https://www.banxico.org.mx/servicios/firma-electronica-autenticaci.html)  [\(banxico.org.mx\)](https://www.banxico.org.mx/servicios/firma-electronica-autenticaci.html)
	- b. En la opción: [Descarga de software versión 2.4.5](https://www.banxico.org.mx/servicios/r/WebSec%20BM.zip)
		- i. [Firma electrónica, autenticación, Banco de México \(banxico.org.mx\)](https://www.banxico.org.mx/servicios/firma-electronica-autenticaci.html)
	- c. Es obligatoria la revisión del Manual de uso WebSec Página de Banxico, puesto que el Título Electrónico debe enviarse **Ensobretado.**
- 3. Para ingresar a la aplicación y poder hacer uso de todas las funciones es necesario contar con un certificado digital válido compatible con la Infraestructura Extendida de Seguridad como los son los certificados emitidos por Banco de México, SAT, así como aquel otro Certificado Digital que, conforme a las Reglas de la IES, emita un tercero autorizado.

#### **Sistemas involucrados**

- 1. Portal Indeval y PFI.
- 2. WebSec o aquel otro de un tercero que cumpla con lo previsto en el Anexo 1 de la CIRCULAR 36/2020.
- 3. Firma Electrónica vigente (no deberá ser menor a seis meses entre la fecha de entrega del título y la de vencimiento del certificado).
- 4. Correo electrónico institucional.
- 5. Sistema MAV Emisiones
	- o ISIN Temporal: Es todo ISIN con estatus "Autorizado" que no puede ser operable hasta que la emisión cambie a estatus "liberado", si llega a existir un cambio antes de liberar, se genera otro ISIN sin perjuicio para Indeval, el definitivo será todo aquel que tenga estatus "liberado" en el sistema MAV Emisiones.

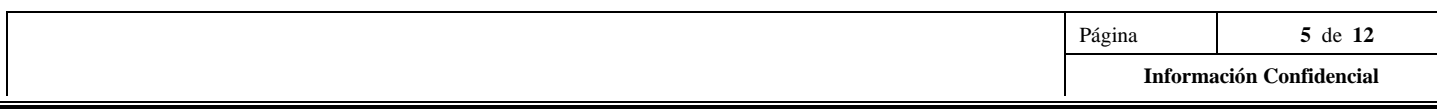

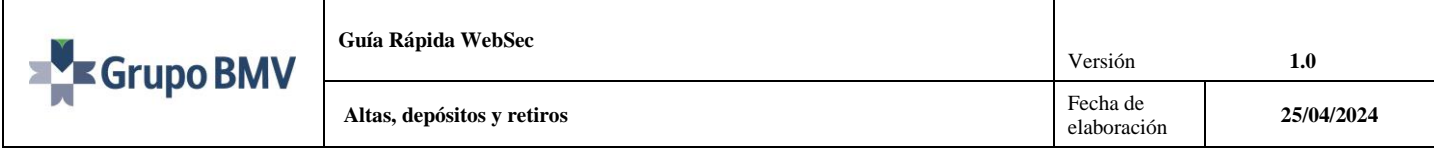

#### **Jurídico Indeval**

Para el depósito y custodia los Títulos Electrónicos por primera vez, las Emisoras de Valores deberán:

1. Contactar al área de Jurídica de Indeval, a los siguientes contactos:

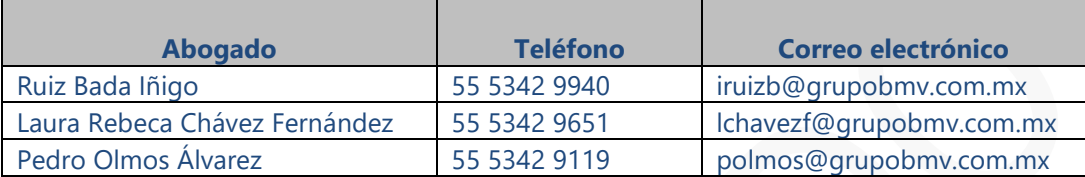

- 2. Suscribir el anexo al Contrato de Adhesión para la emisión de Títulos Electrónicos.
- 3. Seguir los procedimientos para la emisión de Títulos Electrónicos que se establecen en el Reglamento Interior y en el artículo 8.23.01 del Manual Operativo de Depósito, Custodia, Administración de Valores y otros Servicios.
- 4. Cumplir con los requisitos técnicos para la Creación de Mensajes de Datos y de las Firmas Electrónicas que se agreguen a los Títulos Electrónicos, establecidos en la presente Guía.
- 5. Entregar la documentación establecida en Capítulo IV del Manual Operativo de Depósito, Custodia, Administración de Valores y otros Servicios, que sea aplicable al tipo de Valor que se pretenda emitir electrónicamente, incluyendo, copia simple de los poderes de las personas que intervendrán en la emisión del Título Electrónico.
- 6. Cuando se lleven a cabo depósitos subsecuentes de las emisiones electrónicas previamente documentadas o cuando sea necesario efectuar el canje de los Títulos Electrónicos inicialmente depositados, la Emisora, deberá entregar aquella documentación que sustente el Depósito subsecuente o canje o de los Títulos Electrónicos.
- 7. Los Mensajes de Datos que correspondan a los Títulos Electrónicos que se depositarán en Indeval, se hará por medio de correo electrónico a las direcciones de correo electrónico que se den a conocer en la página de Indeval [www.indeval.com.mx.](http://www.indeval.com.mx/)

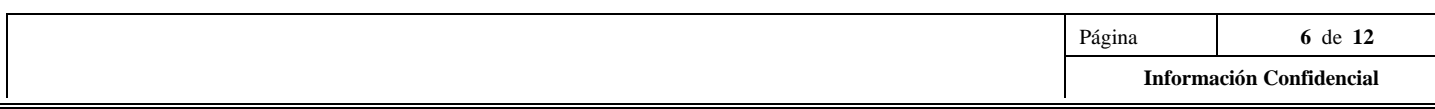

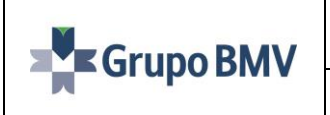

**Altas, depósitos y retiros Fecha de Altas, depósitos y retiros** 

<span id="page-6-0"></span>En la siguiente tabla se anexan el número de serie y el nombre de los destinatarios a quien se deberá dirigir la información **ensobretada.**

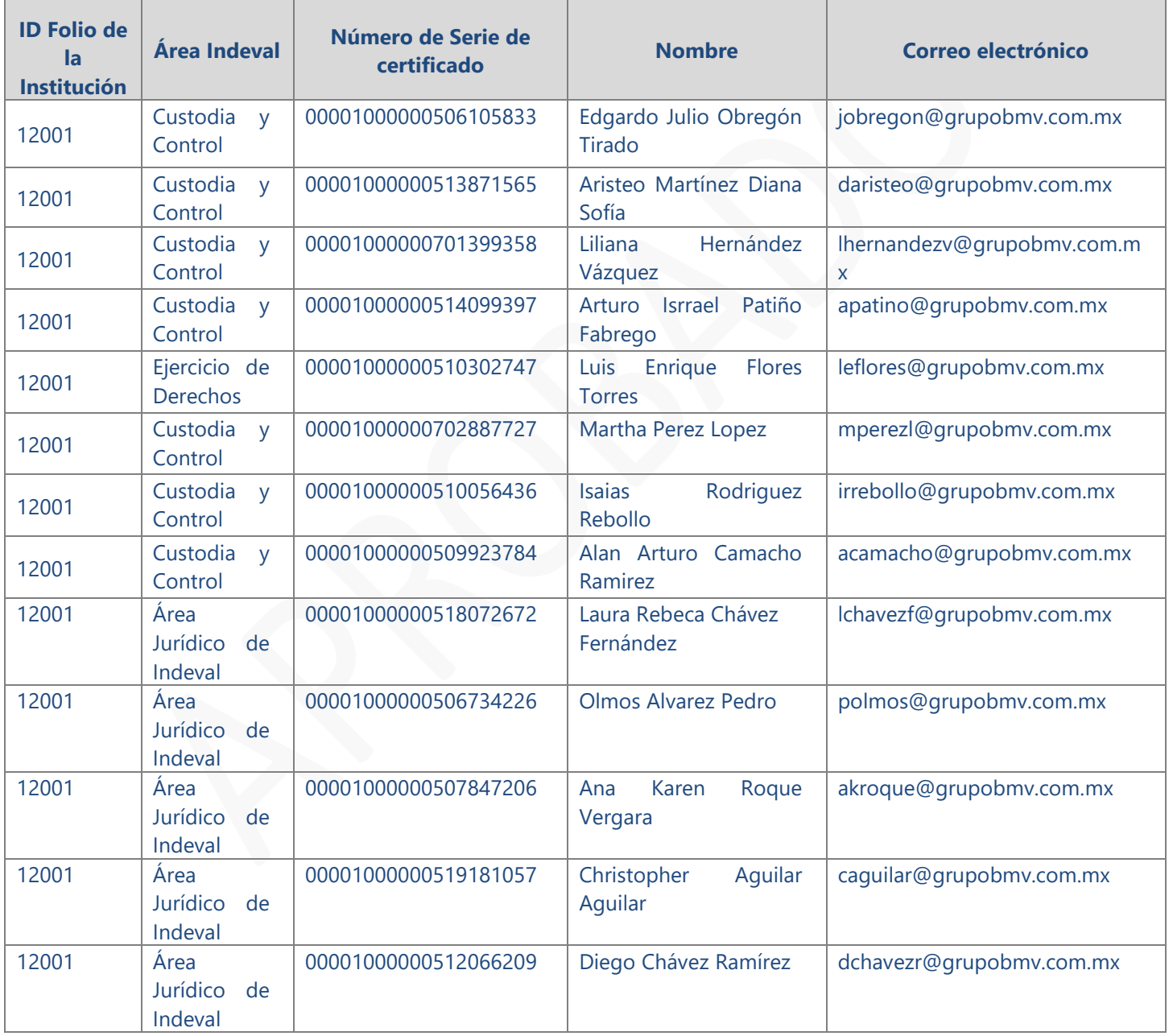

Página **7** de **12 Información Confidencial**

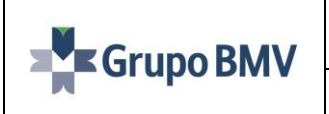

**Altas, depósitos y retiros Fecha de Fecha de Fecha de Fecha de Fecha de Fecha de Fecha de Fecha de Fecha de Fecha de Fecha de Fecha de Fecha de Fecha de Fecha de Fecha de Fecha de Fecha de Fecha de Fecha de Fecha de Fec** 

## **PROGRAMAS DE INSCRIPCIÓN GENÉRICA (PRLV Y CEDES).**

#### <span id="page-7-0"></span>**Descripción de actividades**

# **Descripción** Las personas que ingresarán al WebSec o aquel otro de un tercero que cumpla con lo previsto en el Anexo 1 de la CIRCULAR 36/2020, serán solamente las personas acreditadas para suscribir títulos ante Indeval, es importante mencionar que si no cuentan con su certificado digital vigente NO podrán ingresar. Así mismo, si la firma vence dentro de los próximos 6 meses NO podrá ser candidato para firmar. 1. Operador de la institución que cuente con accesos al MAV Emisiones registra y autoriza (al autorizar en sistema MAV Emisiones se genera el ISIN temporal) de la emisión. 2. En el caso de PRLV se descargará el formato en PDF de la página cuando la emisión esté en estatus "Autorizada"; o en su caso es necesario generar el título en formato PDF. 3. Persona acreditada ante Indeval con poderes para poder suscribir títulos de crédito, deberá ingresar a la aplicación WebSec, o aquel otro de un tercero que cumpla con lo previsto en el Anexo 1 de la CIRCULAR 36/2020. A. Dentro de la aplicación seleccionar "Firmar Archivo", si existe alguna duda consultar "Manual de usuario versión 2.4.X" en la página de Banxico para realizar el proceso, seleccionar el archivo a "Firmar", y presionar "Aceptar". B. Cuando firme el Mensaje Datos (debe ser nombrado de la siguiente manera **T.V., EMISORA, SERIE)**, el **Funcionario A** acreditado ante Indeval, guardará el archivo en alguna carpeta destinada dentro de su equipo, (este tendrá extensión. fbmx). El archivo se envía al segundo firmante **Funcionario B**, en caso de ser firma mancomunada. a. Si es individual seguir con el inciso "E". C. El **Funcionario B** guarda el archivo que envió por correo el **Funcionario A**, en una carpeta destinada (es necesario guardar), posterior a eso ingresa a WebSec, en la opción "Lectura" y selecciona "Verificar Archivo". D. Agrega el archivo (Mensaje de Datos), se desplegará la ventana con información del archivo. Después en el campo de "Agregar Firma", dar clic en la opción "Agregar mi Firma". **NOTA: Jamás dar la opción de "Sustituir mi Firma por las Anteriores"**, ya que si se hace esto se sobrescribirán las firmas perdiéndose la cadena y tendrá que iniciar nuevamente el proceso desde el inciso "B". Una vez agregada la firma, **NO** guardar, simplemente cerrar la ventana, si se

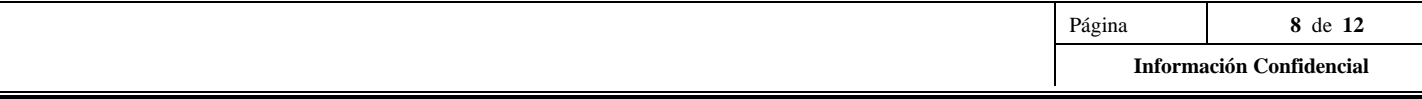

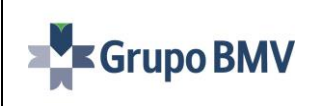

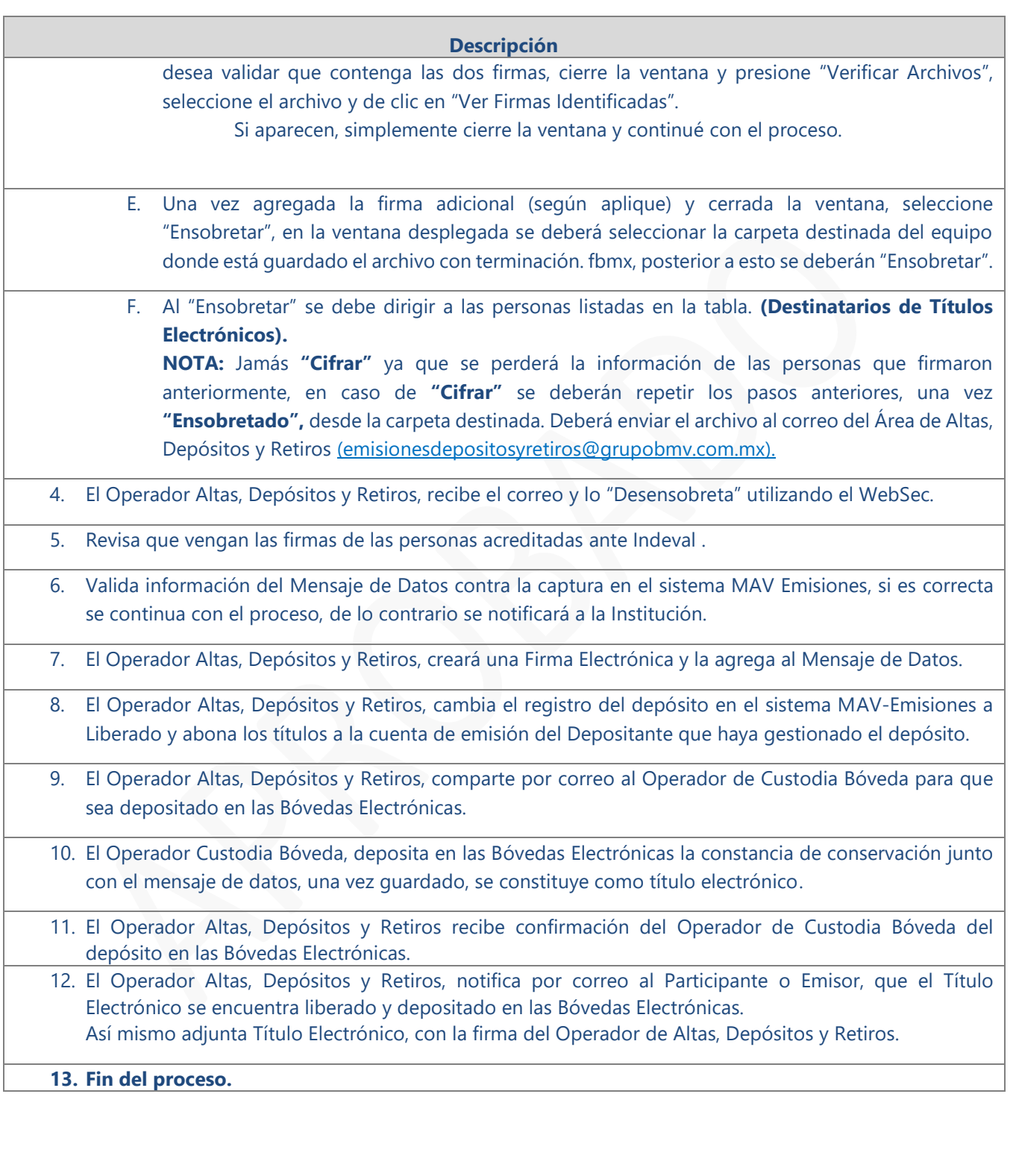

**Altas, depósitos y retiros Fecha de Altas, depósitos y retiros** 

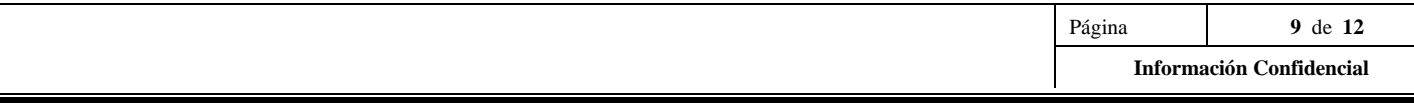

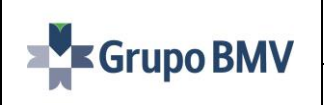

**/04/202 4**

## <span id="page-9-0"></span>**PROGRAMAS NUEVOS, "REVOLVENTES" DEUDA Y CAPITALES**

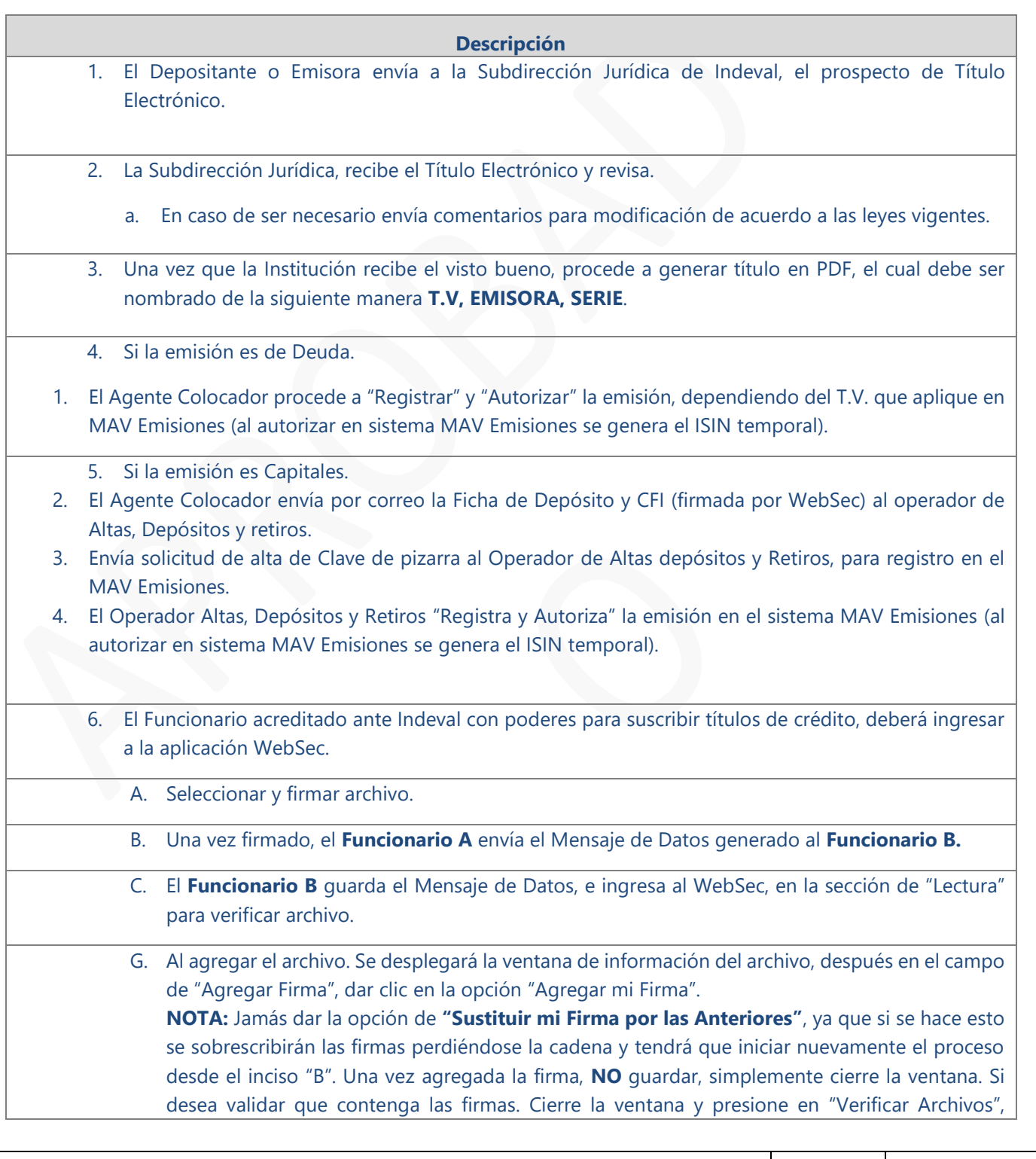

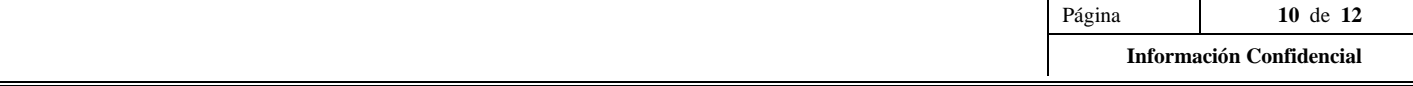

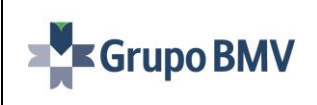

elaboración **25**

**/04/202 4**

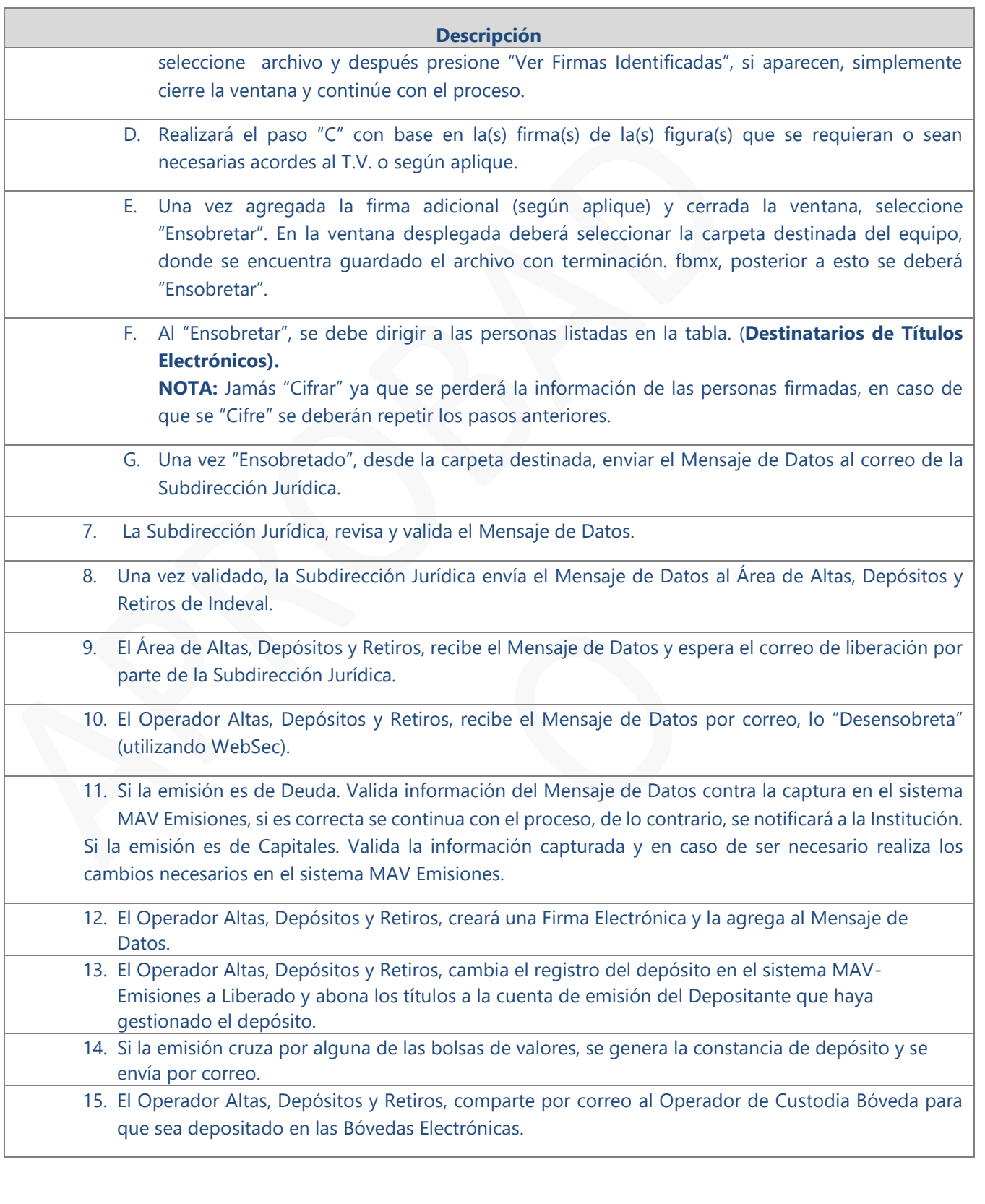

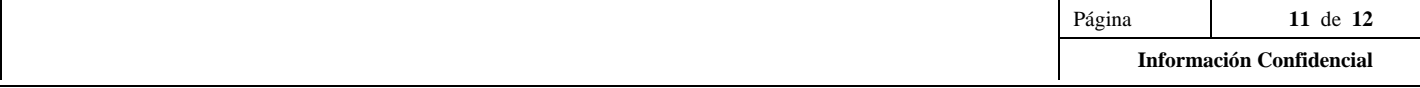

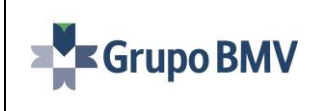

**1.0**

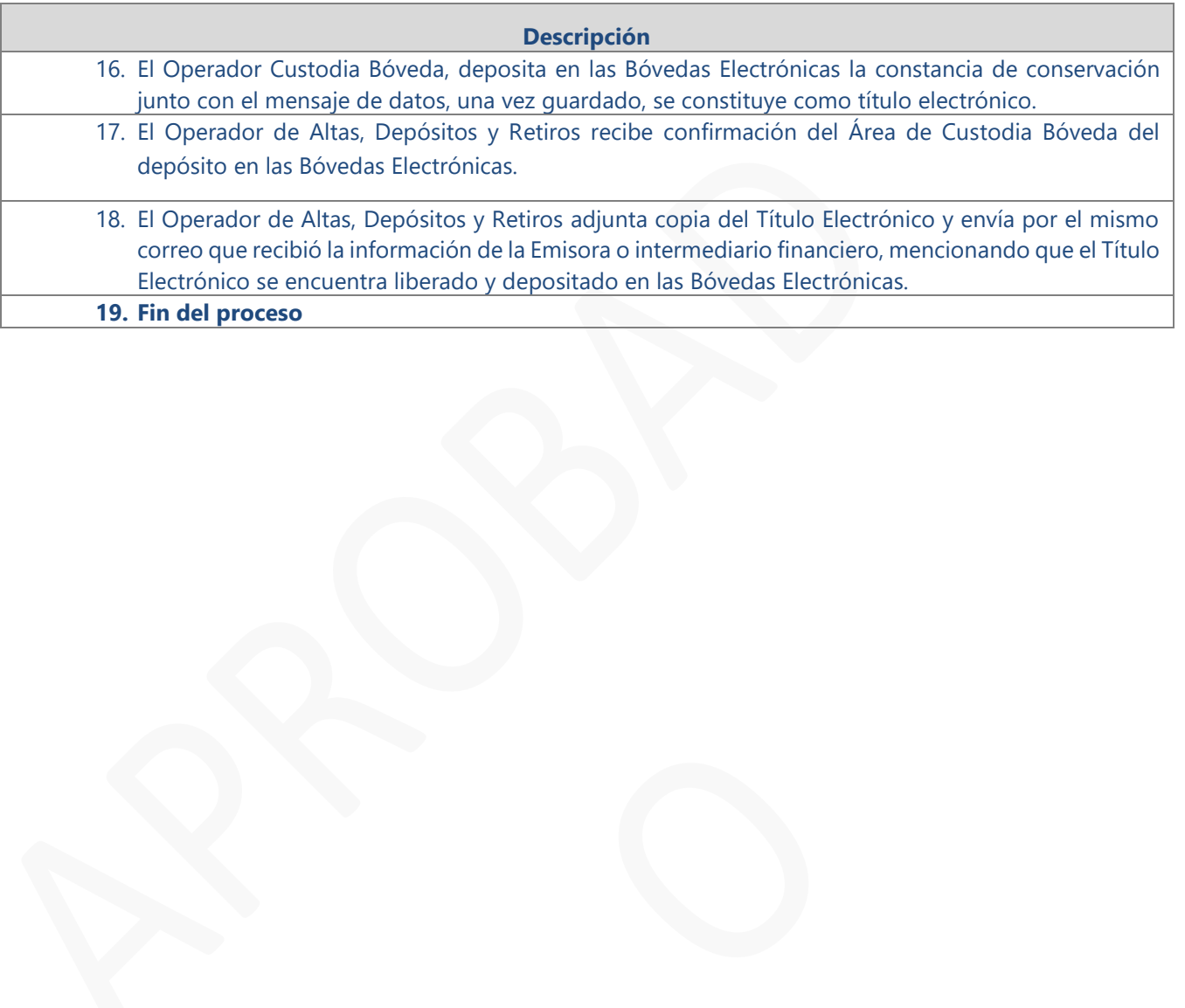

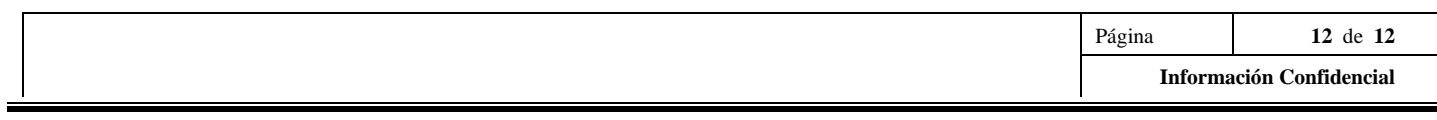